# **Solicitud de reconocimiento del derecho a percibir el complemento retributivo de carrera administrativa (DPCR)**

### Manual de la persona solicitante

# Contenido

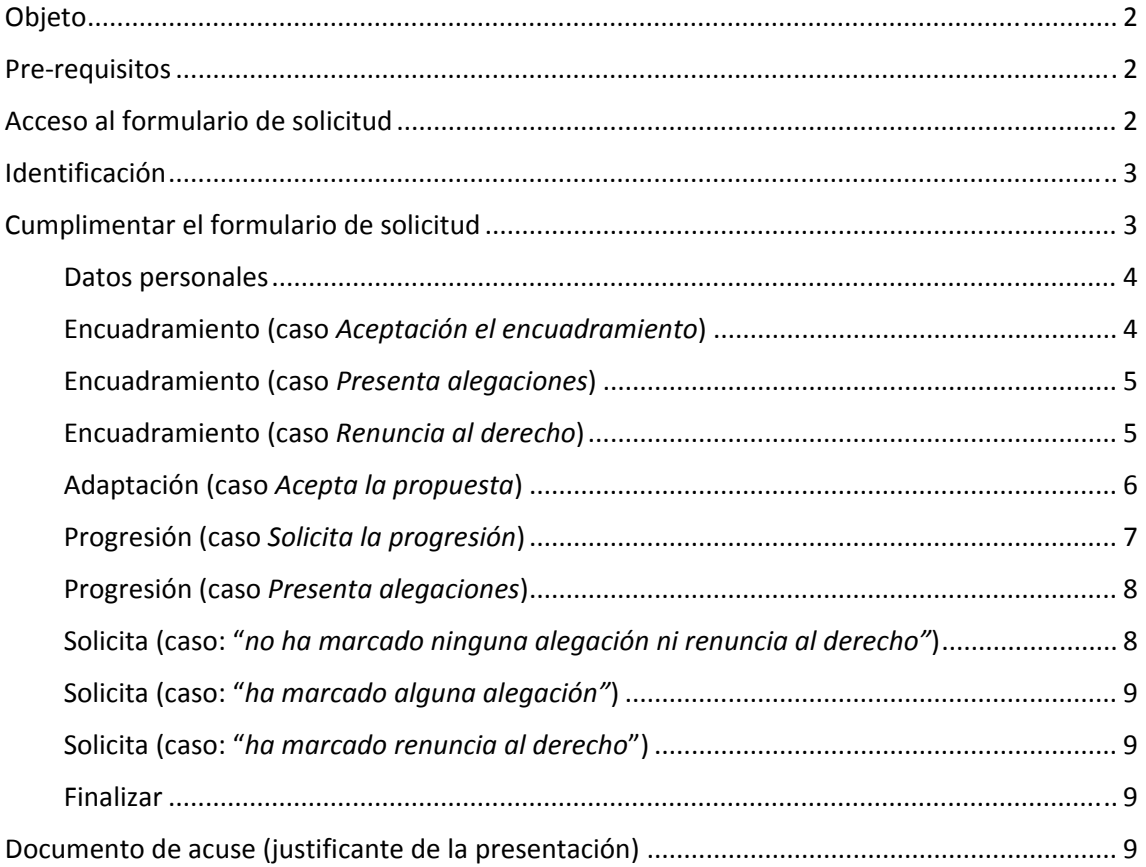

## Objeto

Este documento describe el proceso electrónico para poder solicitar el reconocimiento del derecho a percibir el complemento retributivo de carrera administrativa (DPCR) para el personal funcionario interino. Se considera únicamente el punto de vista de la persona solicitante, es decir, de la persona beneficiaria de dicho reconocimiento.

### Pre‐requisitos

Para el reconocimiento de tal derecho es necesario que exista una solicitud expresa para lo cual se abre un plazo temporal. No obstante, se considera que el expediente asociado a tal solicitud puede ser creado de dos formas:

- A instancia de parte, es decir, la persona solicitante debe acceder a la sede electrónica y tras identificarse completar el formulario de solicitud diseñado a tal efecto para este procedimiento.
- De oficio, es decir, al no existir solicitud iniciada a instancia de parte dentro del periodo establecido, los tramitadores de rrhh crean el expediente "en nombre" de la persona solicitante, tomando como opción por defecto la aceptación de la información mostrada (no se presentan alegaciones).

Este documento solo describe cómo debe presentar la solicitud según el primer caso.

## Acceso al formulario de solicitud

Siga los siguientes pasos:

- Acceda a la Sede electrónica de la upv la siguiente url: https://sede.upv.es
- Localice el siguiente procedimiento: Reconocimiento del derecho a percibir el complemento retributivo de carrera administrativa (DPCR)
- Para ello puede utilizar el buscador por palabras de la sede o bien navegar por las distintas categorías del catálogo de servicios.
- Si utiliza el buscador, puede utilizar cualquier palabra incluida en el título del procedimiento o bien su nemotécnico (*gdpi*).

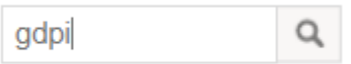

Tras rellenar dicho recuadro pulse el icono "*lupa*" y se muestran aquellos servicios que contienen el patrón de texto indicado.

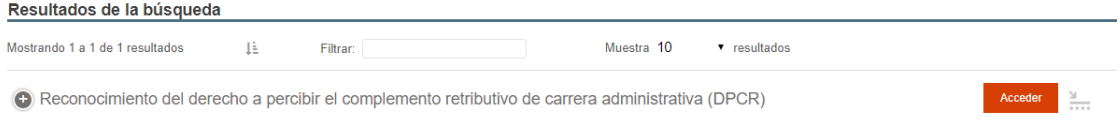

Pulse en el botón "*Acceder*" para navegar hasta el formulario de solicitud.

 Si navega por el clasificador de servicios del catálogo lo encontrará en cada una de las clasificaciones previstas: por perfil, tipo de tramitación, unidades de gestión, etc…

Clasificación de servicios  $\sim$   $\sim$ 

**Perfiles** 

Tipo de tramitación

Unidades de gestión

Áreas de gestión

 También puede acceder al formulario desde la página inicial de la Sede electrónica, como servicio "destacado".

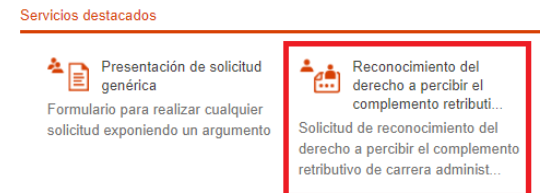

## Identificación

El acceso al formulario de solicitud requiere que la persona interesada se identifique previamente por medios electrónicos, por cualquiera de los medios que ofrece la Sede electrónica.

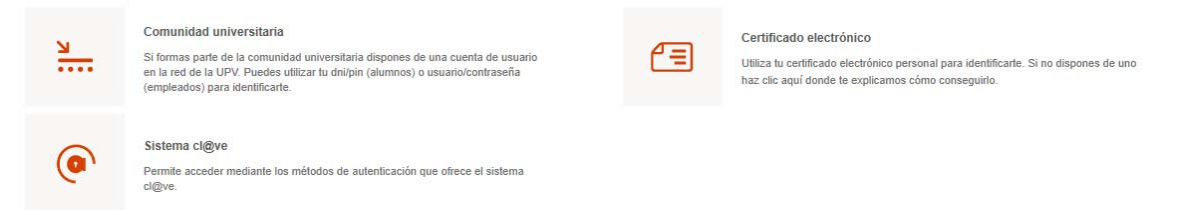

Se recomienda que todos aquellos empleados que dispongan de una cuenta UPVNet activa, utilicen la opción "*Comunidad universitaria*", que le solicitará las credenciales (*usuario/contraseña*) de su cuenta. Si ya estaba previamente identificado en su intranet, no se solicitan de nuevo las credenciales de acceso.

Aquellas personas que no dispongan de cuenta UPVNet activa deberán identificarse obligatoriamente por cualquiera de los otros dos métodos disponibles:

- Certificado electrónico: disponer de un certificado electrónico vigente que acredite su dni y esté correctamente instalado o accesible desde su ordenador.
- Cl@ve: acceso a la plataforma de identificación que le permite seleccionar distintos sistemas de identificación electrónica: certificado electrónico, clave permanente (GISS), pin24h (AEAT).

## Cumplimentar el formulario de solicitud

Todos los datos mostrados en el formulario de solicitud provienen de las tablas de pre‐cálculo disponibles en el sistema de gestión de RRHH.

Los datos se distribuyen en pestañas o solapas, algunas se muestran opcionalmente dependiendo de que existan (o no) datos pre‐calculados para la persona solicitante.

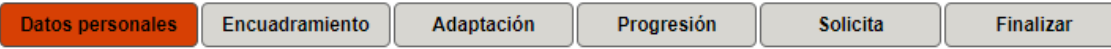

A continuación, se describe la información mostrada en cada una de las pestañas o solapas:

#### Datos personales

- Muestra únicamente datos identificativos de la persona, a título informativo
- La persona solicitante no puede introducir ningún dato ni modificar los que se visualizan

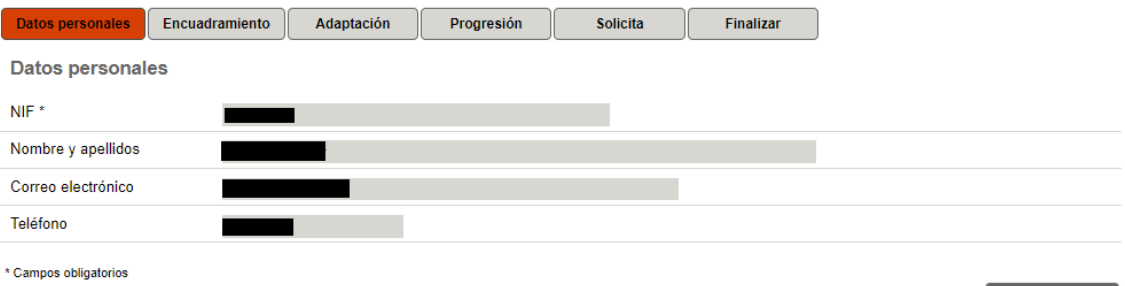

#### Encuadramiento (caso *Aceptación el encuadramiento*)

- En la solapa "*Encuadramiento*" se muestran los datos pre‐calculados por rrhh para la persona identificada.
- Se muestran 3 valores posibles de los cuales solo es posible seleccionar uno:
	- o *Acepta el encuadramiento*
	- o *Presenta alegaciones*
	- o *Renuncia al derecho*
- La opción por defecto seleccionada es "*Acepta el encuadramiento*"

La siguiente página ilustra el caso de uso asociado a la selección del valor "*Acepta el encuadramiento*", mostrando los siguientes campos adicionales:

- Lista desplegable con los méritos acreditados por la persona. La persona solicitante deberá seleccionar uno de ellos entre los valores disponibles.
- Datos personales Encuadramiento Adaptación Progresión Solicita Finalizar Encuadramiento EXPONE: Que cumplo con los requisitos previstos en la aplicación de los criterios establecidos en el Decreto 211/2018, de 23 de<br>noviembre del Consell por el que se regula el sistema de carrera profesional horizontal y la e Evento Fecha inicio Fecha fin Subgrupo DPCR ENC. INICIAL A1 DPCRI 19/07/2017 01/01/2017 **Detalle** Estado Subgrupo Años Meses Días **DPCR** Situación actual (A1 de la Galicia)  $9.111$  $23 -$ DPCR1  $4<sup>1</sup>$ Situación anterior  $A2$  $\overline{2}$  $10<sup>-10</sup>$ DPCR de acceso MANIFIESTA QUE. Acepta el encuadramiento  $\overline{\bigcirc}$  Presenta alegaciones  $\overline{\bigcirc}$  Renuncia al derecho De acuerdo con los requisitos previstos en la aplicación de los criterios establecidos en el Decreto 211/2018, de 23 de noviembre del Consell por el que se regula el sistema de carrera profesional horizontal y la evaluación del desempeño, y, Acuerdo del consejo de<br>Gobierno de fecha 17 de octubre de 2019 alego estar en posesión del siguiente mérito: Mérito\* Participación en proyectos o congresos v Descripción del mérito Participación en proyectos de investigación competitivos y presentación de ponencias y comunicaciones en congresos científicos durante los<br>diez años inmediatamente anteriores Longitud máxima restante: 250 \* Campos obligatorios < Anterior
- Texto descriptivo del mérito elegido en el campo anterior.

*Solicitud de reconocimiento del derecho a percibir el complemento retributivo de carrera administrativa (DPCR) Página 4*

#### Encuadramiento (caso *Presenta alegaciones*)

- En la solapa "*Encuadramiento*" se muestran los datos pre‐calculados por rrhh para la persona identificada.
- Si la persona interesada no está conforme con la información mostrada puede presentar alegaciones para su corrección por parte del servicio de rrrhh, si procede.
- En ese caso debe marcar la opción "*Presenta alegaciones*"

La siguiente página ilustra el caso de uso asociado a la selección del valor "*Presenta alegaciones*", mostrando los siguientes campos adicionales:

- Texto de la alegación: campo obligatorio, hasta 300 caracteres. Permite incluir un texto libre explicando los motivos de la alegación.
- Documento: campo opcional. Si la persona solicitante lo considera, puede adjuntar un documento que acredite la información introducida en el campo anterior, para que se tenga en cuenta por el servicio de rrhh.

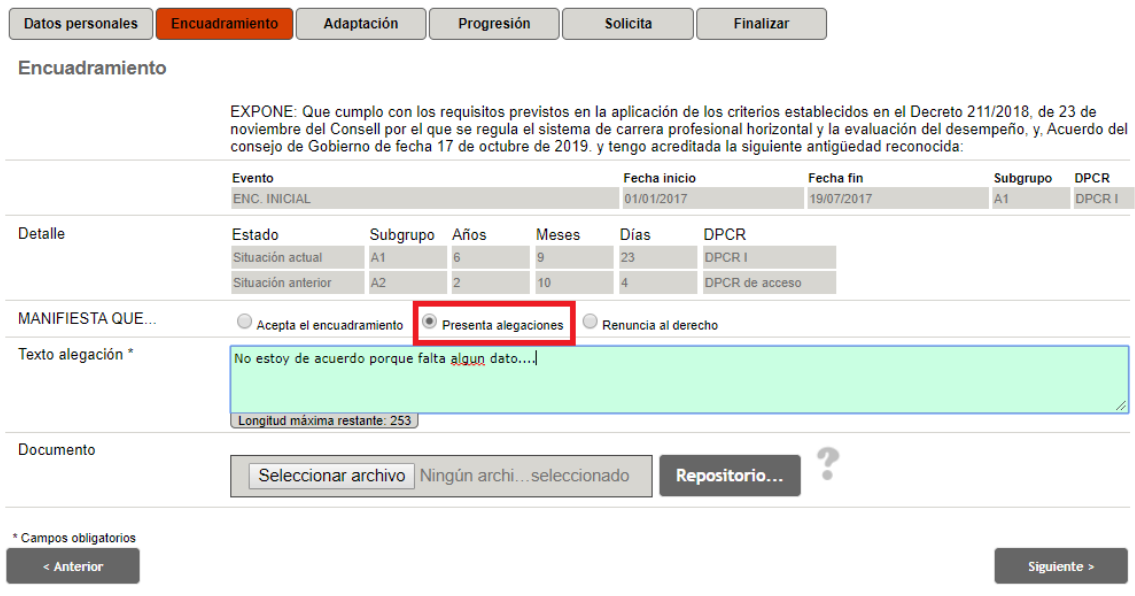

#### Encuadramiento (caso *Renuncia al derecho*)

- IMPORTANTE: Si marca esta opción, se ocultan las solapas de "*Adaptación*" y "*Progresión*" en el caso de que existan datos.
- En la solapa "*Encuadramiento*" se muestran los datos pre‐calculados por rrhh para la persona identificada.
- Si la persona interesada no desea expresamente que se reconozca el derecho a percibir el complemento retributivo DPCR debe expresarlo en su solicitud.
- En ese caso debe marcar la opción "*Renuncia al derecho*"

La siguiente página ilustra el caso de uso asociado a la selección del valor "*Renuncia al derecho*", no se muestran campos adicionales para este caso.

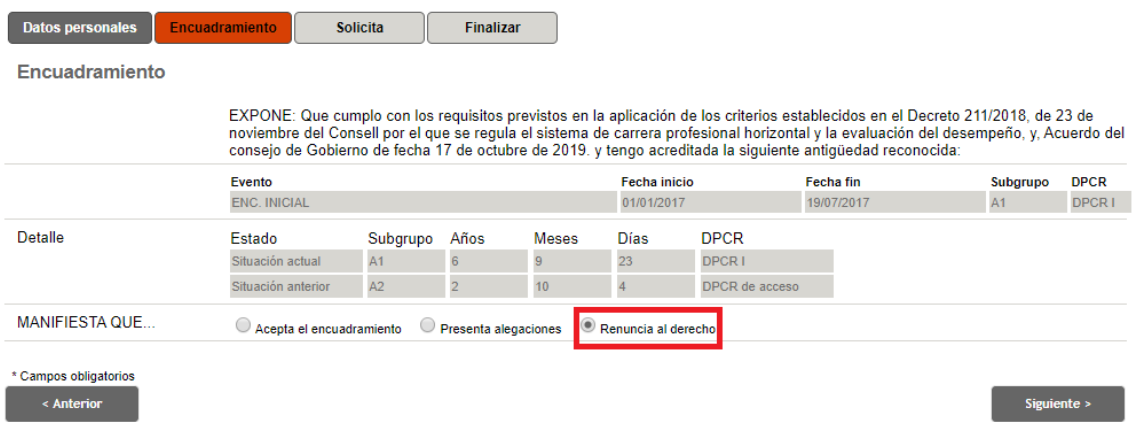

#### Adaptación (caso *Acepta la propuesta*)

- IMPORTANTE: Esta solapa solo es visible si existen datos pre‐calculados sobre la adaptación para la persona identificada.
- Si es visible, en la solapa "*Adaptación*" se muestran los datos pre‐calculados por rrhh para la persona identificada.
- Se muestran 2 valores posibles de los cuales solo es posible seleccionar uno:
	- o *Acepta la propuesta de adaptación*
	- o *Presenta alegaciones*
- La opción por defecto seleccionada es "*Acepta la propuesta de adaptación*"

La siguiente página ilustra el caso de uso asociado a la selección del valor "*Acepta la propuesta de adaptación*", no se muestran campos adicionales para este caso.

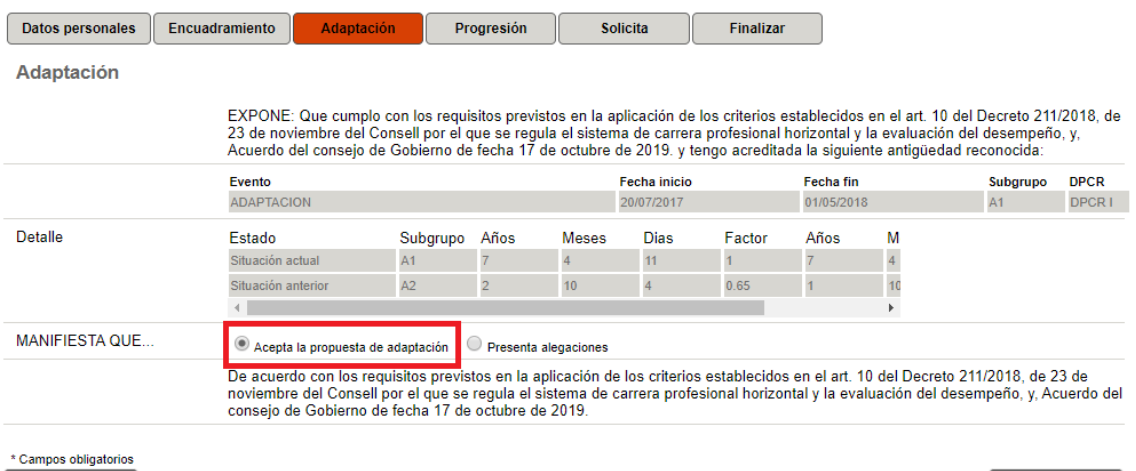

 $\sim$  Anterior

Adaptación (caso *Presenta alegaciones*)

- IMPORTANTE: Esta solapa solo es visible si existen datos pre‐calculados sobre la adaptación para la persona identificada.
- Si es visible, en la solapa "*Adaptación*" se muestran los datos pre‐calculados por rrhh para la persona identificada.

Siguiente >

- Si la persona interesada no está conforme con la información mostrada puede presentar alegaciones para su corrección por parte del servicio de rrrhh, si procede.
- En ese caso debe marcar la opción "*Presenta alegaciones*"

La siguiente página ilustra el caso de uso asociado a la selección del valor "*Presenta alegaciones*", mostrando los siguientes campos adicionales:

- Texto de la alegación: campo obligatorio, hasta 300 caracteres. Permite incluir un texto libre explicando los motivos de la alegación.
- Documento: campo opcional. Si la persona solicitante lo considera, puede adjuntar un documento que acredite la información introducida en el campo anterior, para que se tenga en cuenta por el servicio de rrhh.

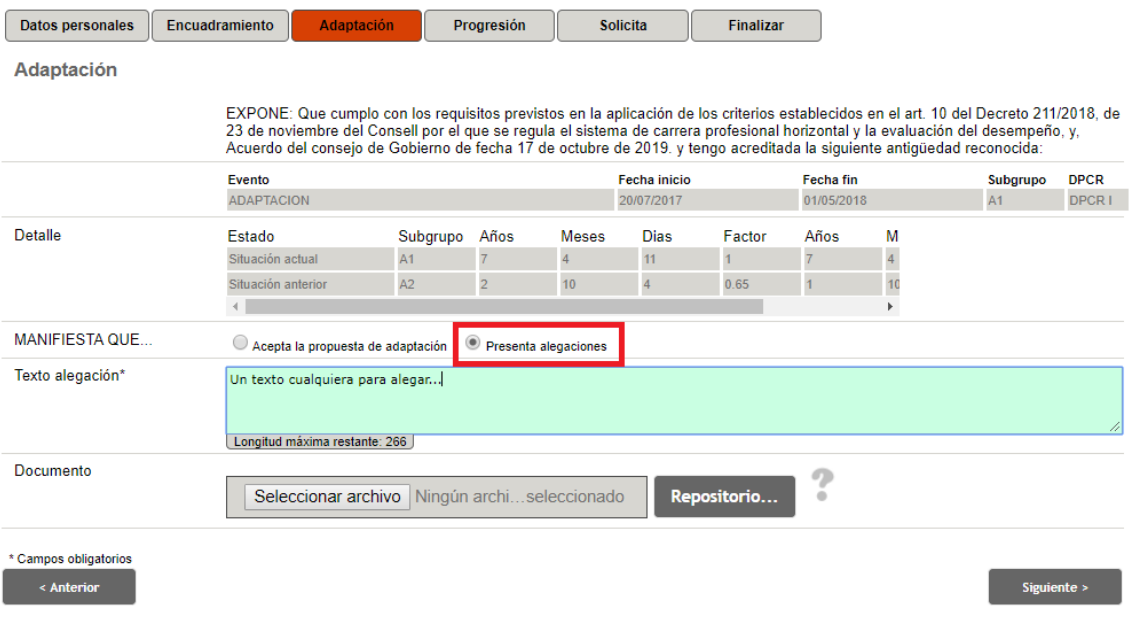

#### Progresión (caso *Solicita la progresión*)

- IMPORTANTE: Esta solapa solo es visible si existen datos pre‐calculados sobre la progresión para la persona identificada.
- Si es visible, en la solapa "*Progresión*" se muestran los datos pre‐calculados por rrhh para la persona identificada.
- Se muestran 2 valores posibles de los cuales solo es posible seleccionar uno:
	- o *Solicita la progresión*
	- o *Presenta alegaciones*
- La opción por defecto seleccionada es "*Solicita la progresión*"
- La siguiente página ilustra el caso de uso asociado a la selección del valor "*Solicita la progresión*", no se muestran campos adicionales para este caso.

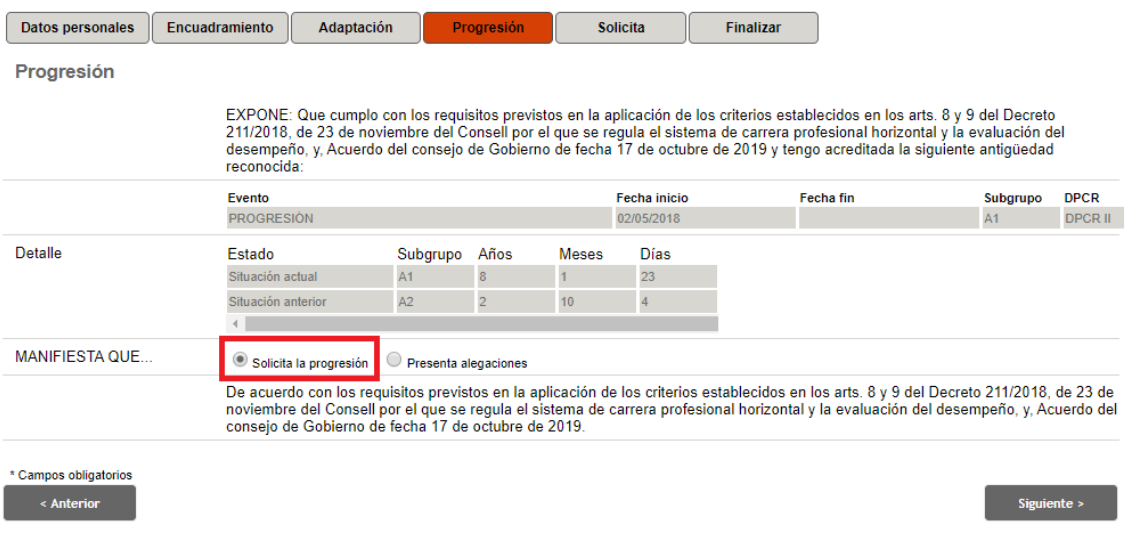

#### Progresión (caso *Presenta alegaciones*)

- IMPORTANTE: Esta solapa solo es visible si existen datos pre‐calculados sobre la progresión para la persona identificada.
- Si es visible, en la solapa "*Progresión*" se muestran los datos pre‐calculados por rrhh para la persona identificada.
- Si la persona interesada no está conforme con la información mostrada puede presentar alegaciones para su corrección por parte del servicio de rrrhh, si procede.
- En ese caso debe marcar la opción "*Presenta alegaciones*"

La siguiente página ilustra el caso de uso asociado a la selección del valor "*Presenta alegaciones*", mostrando los siguientes campos adicionales:

- Texto de la alegación: campo obligatorio, hasta 300 caracteres. Permite incluir un texto libre explicando los motivos de la alegación.
- Documento: campo opcional. Si la persona solicitante lo considera, puede adjuntar un documento que acredite la información introducida en el campo anterior, para que se tenga en cuenta por el servicio de rrhh.

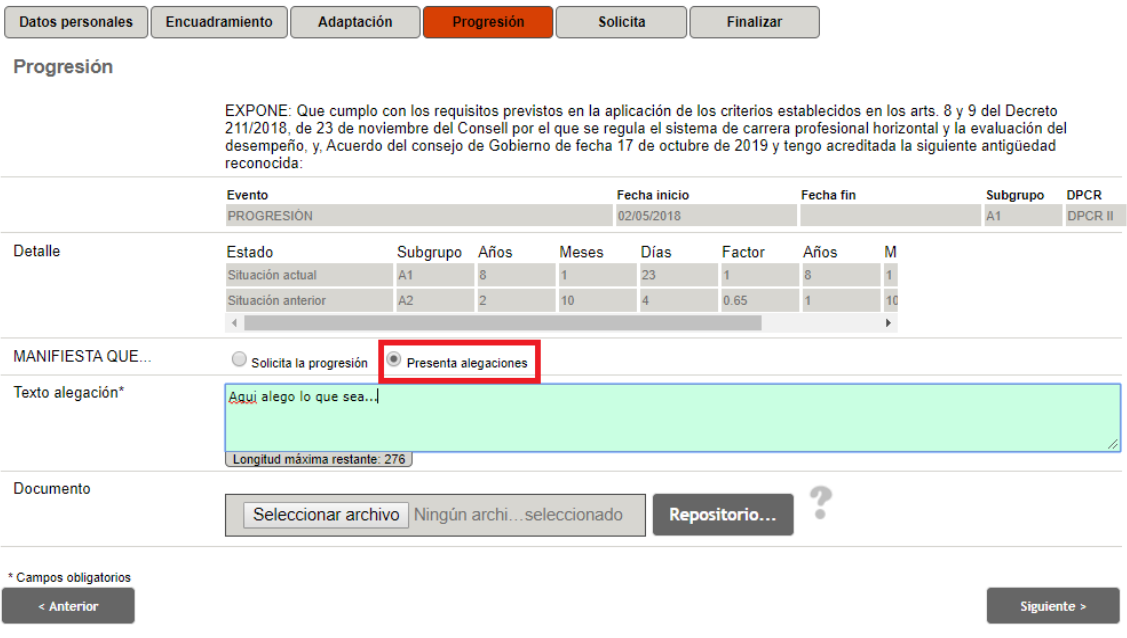

### Solicita (caso: "*no ha marcado ninguna alegación ni renuncia al derecho"*)

- IMPORTANTE: En esta página se mostrará siempre una fila relacionada con el encuadramiento/acceso y opcionalmente las filas relacionadas con la adaptación y la progresión, si se han mostrado datos en las solapas correspondientes.
- La siguiente página ilustra el caso de uso asociado a una persona que tenga datos de encuadramiento, adaptación y progresión.

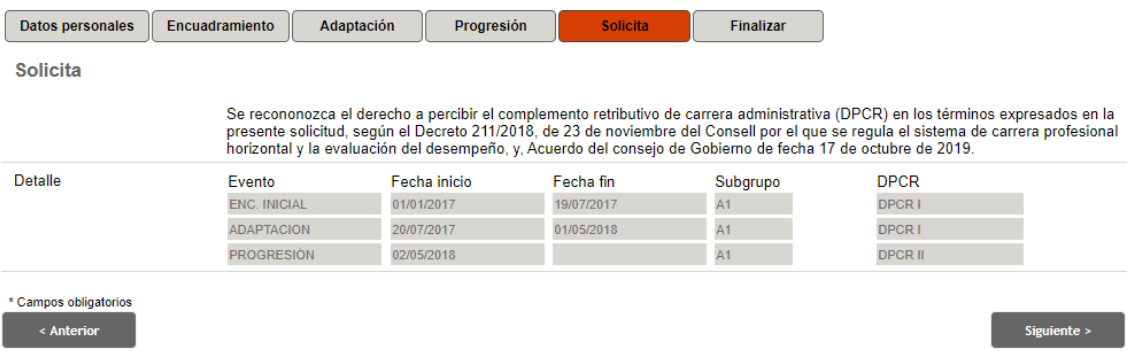

#### Solicita (caso: "*ha marcado alguna alegación"*)

 La siguiente página ilustra el caso de uso asociado a una solicitud en la que se ha marcado al menos una opción "*Presenta alegaciones*" en las solapas "*Encuadramiento*" y/o "*Adaptación*"/"*Progresión*", si son visibles.

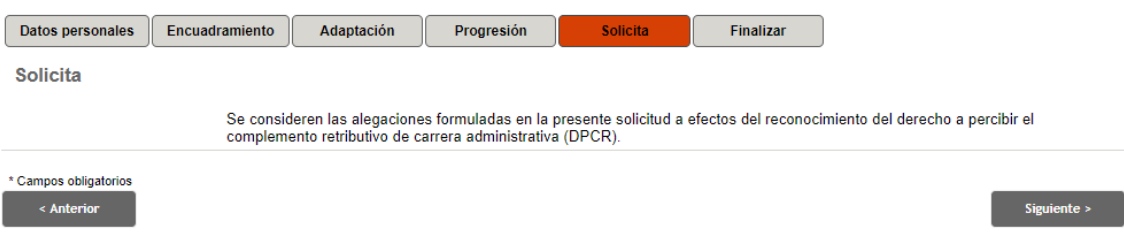

#### Solicita (caso: "*ha marcado renuncia al derecho*")

 La siguiente página ilustra el caso de uso asociado a una solicitud en la que se ha marcado al menos la opción "*Renuncia al derecho*" en la solapa "*Encuadramiento*".

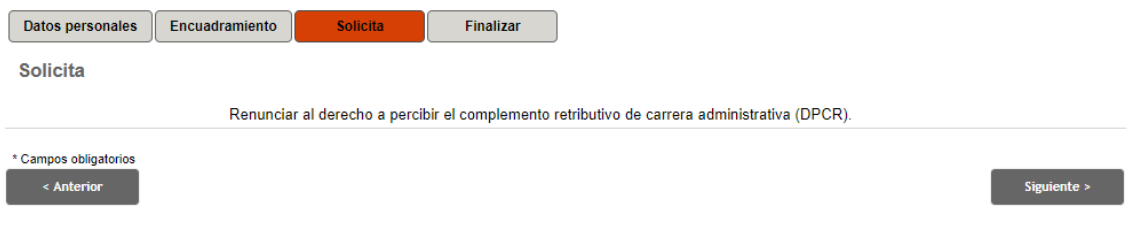

#### Finalizar

 Una vez la persona solicitante haya revisado y completado los campos del formulario, debe remitir su solicitud pulsando el botón "Enviar".

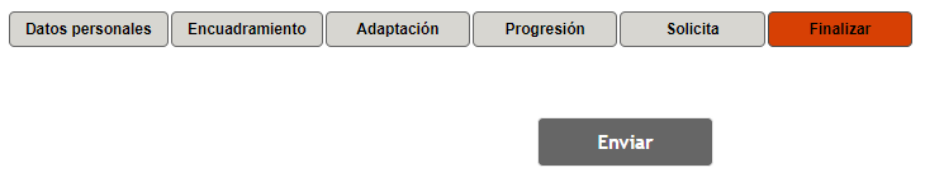

## Documento de acuse (justificante de la presentación)

Como resultado de la presentación de una solicitud, la persona solicitante podrá visualizar/descargar un documento justificante que contiene la información contenida en el formulario de solicitud.

El documento anterior es accesible justo tras el envío de su solicitud o bien, en cualquier otro instante posterior, accediendo a la *Zona personal* de la Sede, apartado Historial de expedientes.

En dicho documento se especifica claramente el número de expediente creado, al cual debe hacer referencia frente a discrepancias o para el acceso a la respuesta a su solicitud.

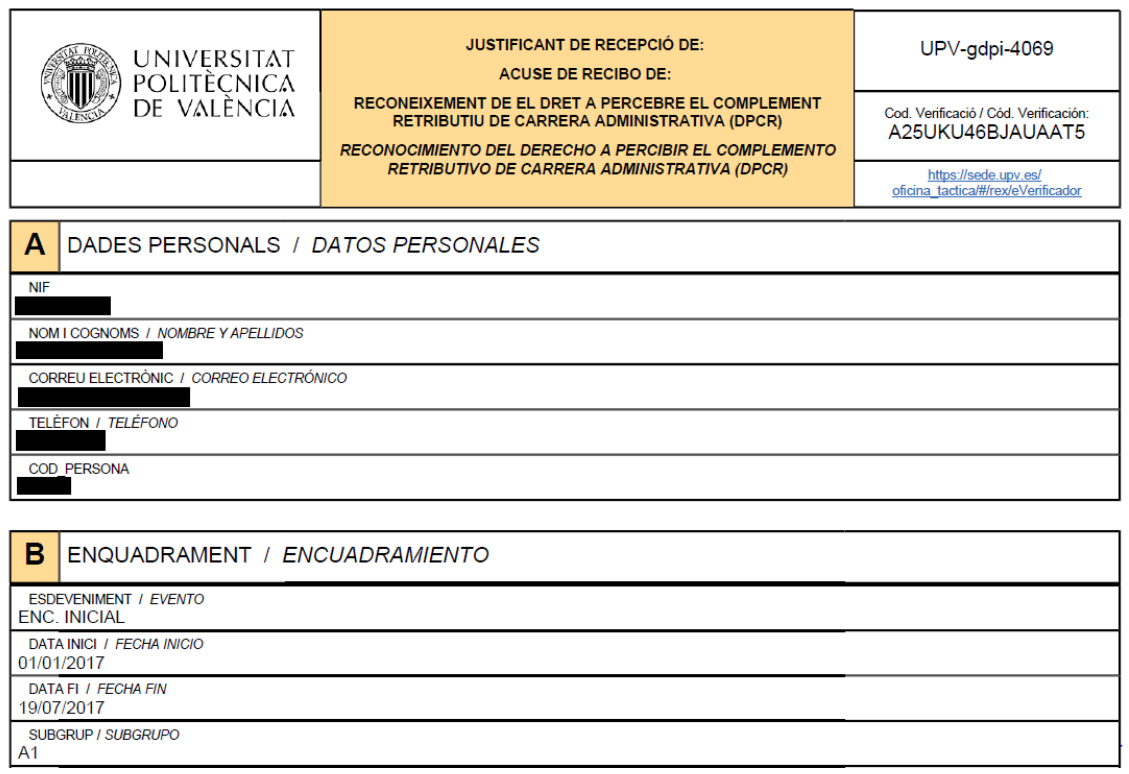